## Pupil Mac Instructions (PDF) Safari Browser

### Google Chrome (Mac)

- 1. Click on the PDF you want to fill in
- 2. Fill in the PDF in your web browser. (do not close this, if you do your work will not be saved)
- 3. Once complete click on the **print icon** (top right corner of pdf)
- 4. Under destination select "Save as PDF"
- 5. Save to your device
- 6. Your teacher will tell you how to upload your Word or PDF file

#### Firefox (Mac)

- 1. Click on the PDF you want to fill in
- 2. Fill in the PDF in your web browser. (do not close this, if you do your work will not be saved)
- 3. Go to "File" > "Save as"
- 4. Save the file to your device

#### Safari (Mac)

- 1. Click on the PDF you want to fill in
- 2. Fill in the PDF in your web browser. (do not close this, if you do your work will not be saved)
- 3. Go to "File" > "Save as"
- 4. Save the file to your device

# Pupil Mac Instructions (Word doc) Safari Browser

You will need to have Microsoft Office 365 to fill in this document.

#### Google Chrome (Mac)

- 1. Click on the word doc you want to complete; this will download to your mac
- 2. Find the document in the finder
- 3. Double click on the document to open in word
- 4. Complete the worksheet

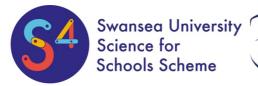

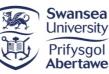

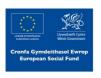